## Edit Video with YouTube (Privately)

This guide will demonstrate how to upload your video to YouTube, mark it as private, trim/rotate your video, and download the edited copy to your computer.

- Using Chrome browser, go to <u>youtube.com</u>. Sign in if necessary.
  You Tube
- 2. Click the *Upload* button at the top right of the page.

Upload

- 3. If necessary, click the *Create Channel* button. (You may not see this.)
- 4. Select "Private" from the drop-down menu, then click the Up arrow.

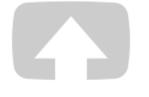

Select files to upload

Or drag and drop video files

Private 🔻

5. Browse to and select your video. **Wait** for your video to upload and then process. You will not be able to edit the video until this process is complete. While you wait, check that your video is marked Private.

| UPLOADING 70%  |                        |                            |                         | 1 minute remaining. | Done         |
|----------------|------------------------|----------------------------|-------------------------|---------------------|--------------|
| * Your video i | is still uploading. Pl | ease keep this page open u | ntil it's done.         |                     |              |
| Basic info     | Translations           | Advanced settings          |                         | <b>V</b>            |              |
| Upside Down    |                        |                            |                         | Private             | •            |
| Description    |                        |                            | ~                       | Only you car        | n view Share |
|                |                        |                            | $\overline{\mathbf{v}}$ |                     |              |
|                |                        |                            |                         | + Add to playlist   |              |

6. When video processing has finished, click the *Video Manager* button.

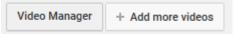

7. Click the arrow next to the *Edit* button and choose *Enhancements* from the drop-down menu.

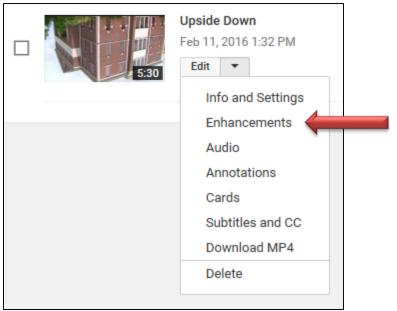

8. Use the buttons for Trim, Rotate Right, or Rotate Left to make the appropriate changes to your video.

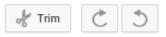

9. Click the button for *Save* or *Save as new video* (whichever you prefer).

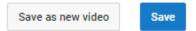

10. Click the *Save* button in the pop-up window. Your changes will need additional time to process.

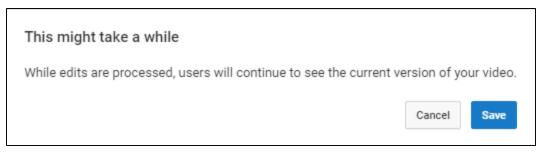

11. Click the title of your uploaded video to view it. You may see a message indicating when processing will be complete (as seen below).

Sit tight! Your video edits are about 35% done. Come back to this page in a little while.

- 12. Once processing is complete, return to the Video Manager page by clicking the button found just below the video.
- 13. Click the arrow next to the Edit button and choose *Download MP4* from the drop-down menu. Choose a location to save the file (such as Desktop). Click Save. The downloaded version will be somewhat compressed into a smaller file size.

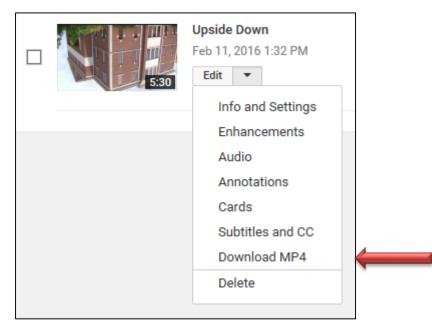

If you have multiple videos you need to combine into a single video, you can do that using YouTube Editor.

1. While completing Step 5 of the above process, you can add additional videos by clicking *Add more videos*. Do this as many times as necessary.

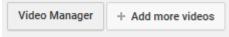

- 2. When all your videos have finished processing, click the *Video Manager* button.
- 3. Click *Create* from the left panel.

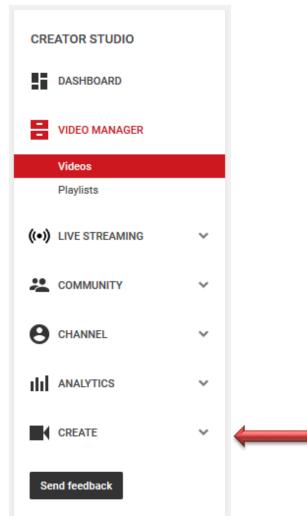

4. Click *Video Editor* from the list of options below *Create*.

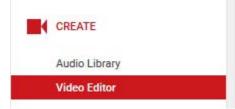

5. Click and drag your first video from the top section into the bottom section.

| 4 | Project 🔻 | My Edited Video | All changes saved. |            |      |            |       |        | Create       |  |
|---|-----------|-----------------|--------------------|------------|------|------------|-------|--------|--------------|--|
|   |           |                 |                    |            |      |            |       |        |              |  |
|   |           |                 |                    | 00         | 0    | 1          |       | а      | 0            |  |
|   |           |                 |                    |            |      |            |       |        |              |  |
|   |           |                 | Search             | h videos   |      |            |       |        |              |  |
|   |           |                 | Patty Ph           | elps Teac. | N    | lara Cawei | n Tea | Lisa H | Herrington T |  |
|   |           |                 | P.S.               | L FREE     |      | B          |       |        |              |  |
|   |           |                 |                    | 2          | 2:38 |            | 2:00  | 102    | 1:47         |  |
|   |           |                 |                    |            |      |            |       |        |              |  |
|   |           |                 |                    |            |      |            |       |        |              |  |
|   |           |                 |                    |            |      |            |       |        |              |  |
|   |           |                 |                    |            |      |            |       |        |              |  |
|   |           |                 |                    |            |      |            |       |        |              |  |
|   | 🐰 Drag    | videos here     |                    |            |      |            |       |        |              |  |
|   |           |                 |                    |            |      |            |       |        |              |  |
| 2 | Drag      | audio here      |                    |            |      |            |       |        |              |  |
|   |           |                 |                    |            |      |            |       |        |              |  |
|   | 0:00      |                 |                    |            |      |            |       |        |              |  |

6. If you want to make any edits, you can. Otherwise, press the X in the top panel.

| ect 👻 My Edited Video                        | All changes saved.                     | Create video                                  |
|----------------------------------------------|----------------------------------------|-----------------------------------------------|
| Using Memes<br>to go over<br>Classroom Rules | Quick fixes Filters Text Audio         | Pan & Zoom<br>Stabilize video<br>Stabilize: 0 |
| 0:40 / 1:47                                  | Preview effects side-by-side with orig | ginal video                                   |

- 7. Drag your second video down and so on.
- 8. When you are finished, press *Create Video*.

## Create video

9. The video will need to process. Once it is finished processing, you can go back to *Video Manager*, and download your video (Steps 12 & 13 of the first part of the guide).